# InTouch Health is now Teladoc Health

This video conferencing technology enables clinicians to video conference with the inpatient population.

#### **Get the application:**

**Mobile** – Available on iOS only, download "*Teladoc Health Provider Access*" from the app store if not already downloaded.

## **Important – InTouch has been rebranded to Teladoc and the icon may now be changed on your desktop and mobile device**

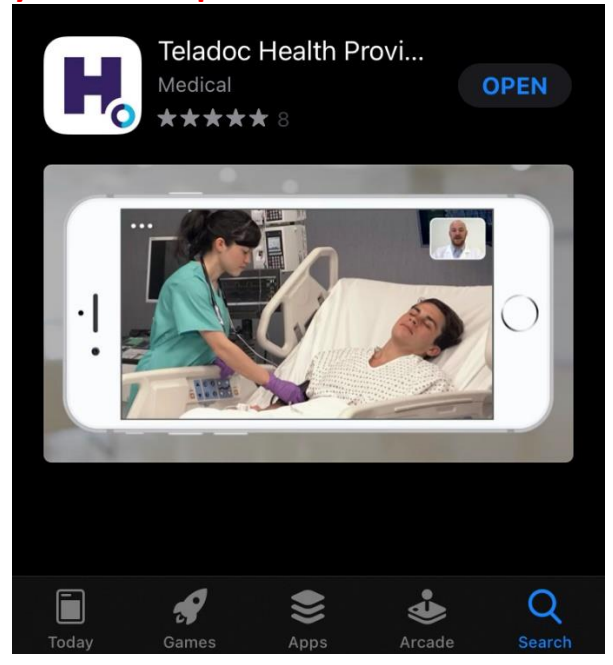

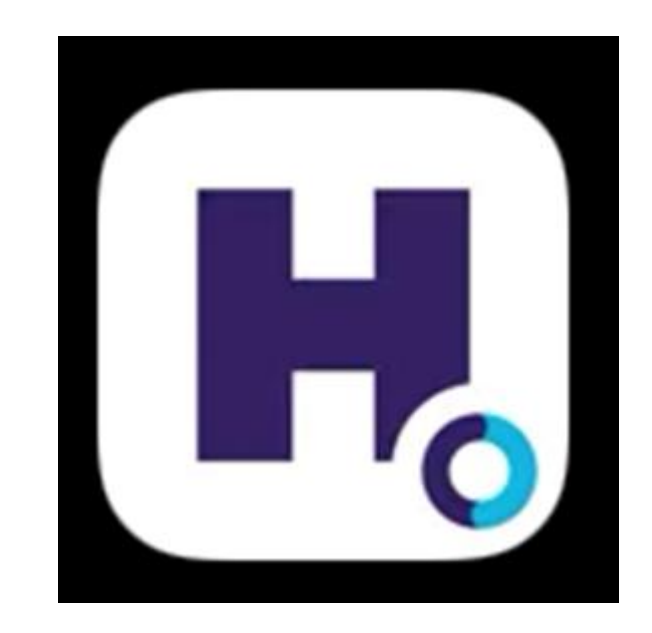

**Desktop** – Windows 10 only. If using a hospital PC and not already installed, utilize the *Software Center* to download and install. Launch Software Center by performing a windows search in the Spyglass, and then look for *InTouch Health Provider Access* to install it. Alternatively, you can install from the InTouch website by visiting the following link <https://ynhh.sharefile.com/d-s274ab664818407bb>

**How to log in via Mobile** – The first time launching you will need to *Allow notifications*, *Accept the license*, and *Allow access to your camera and Microphone*

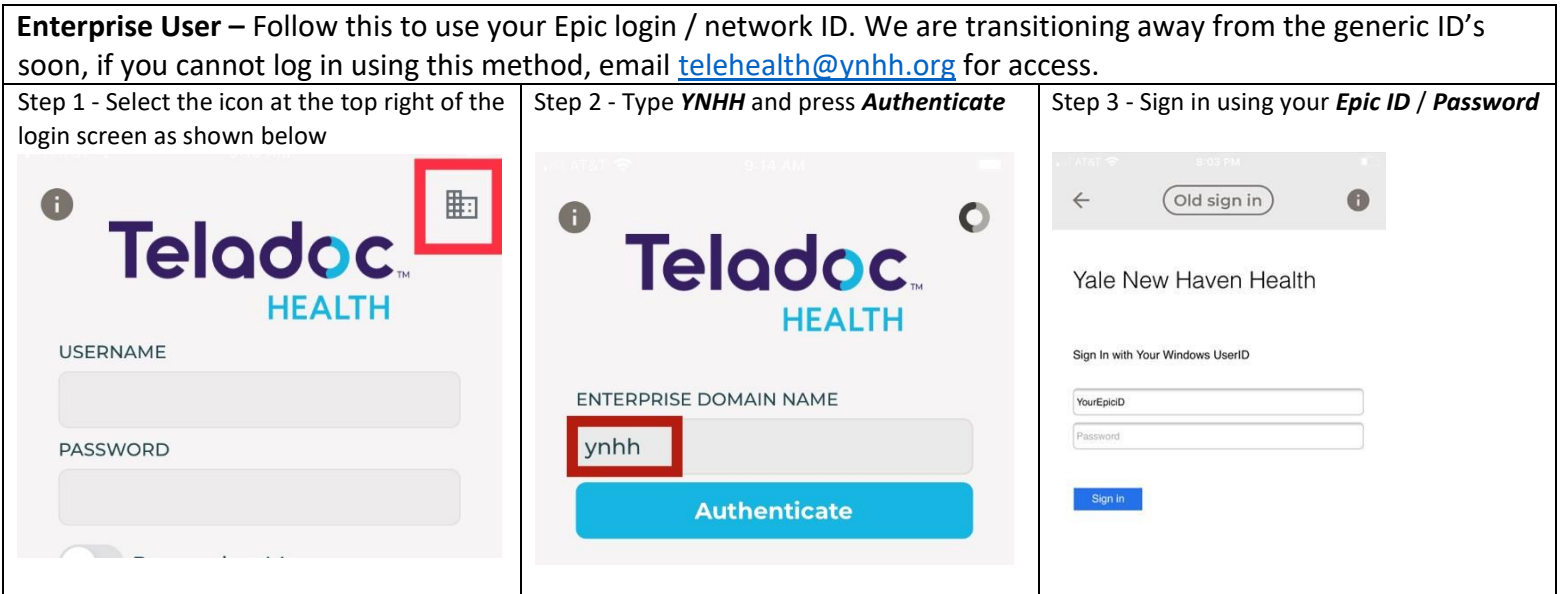

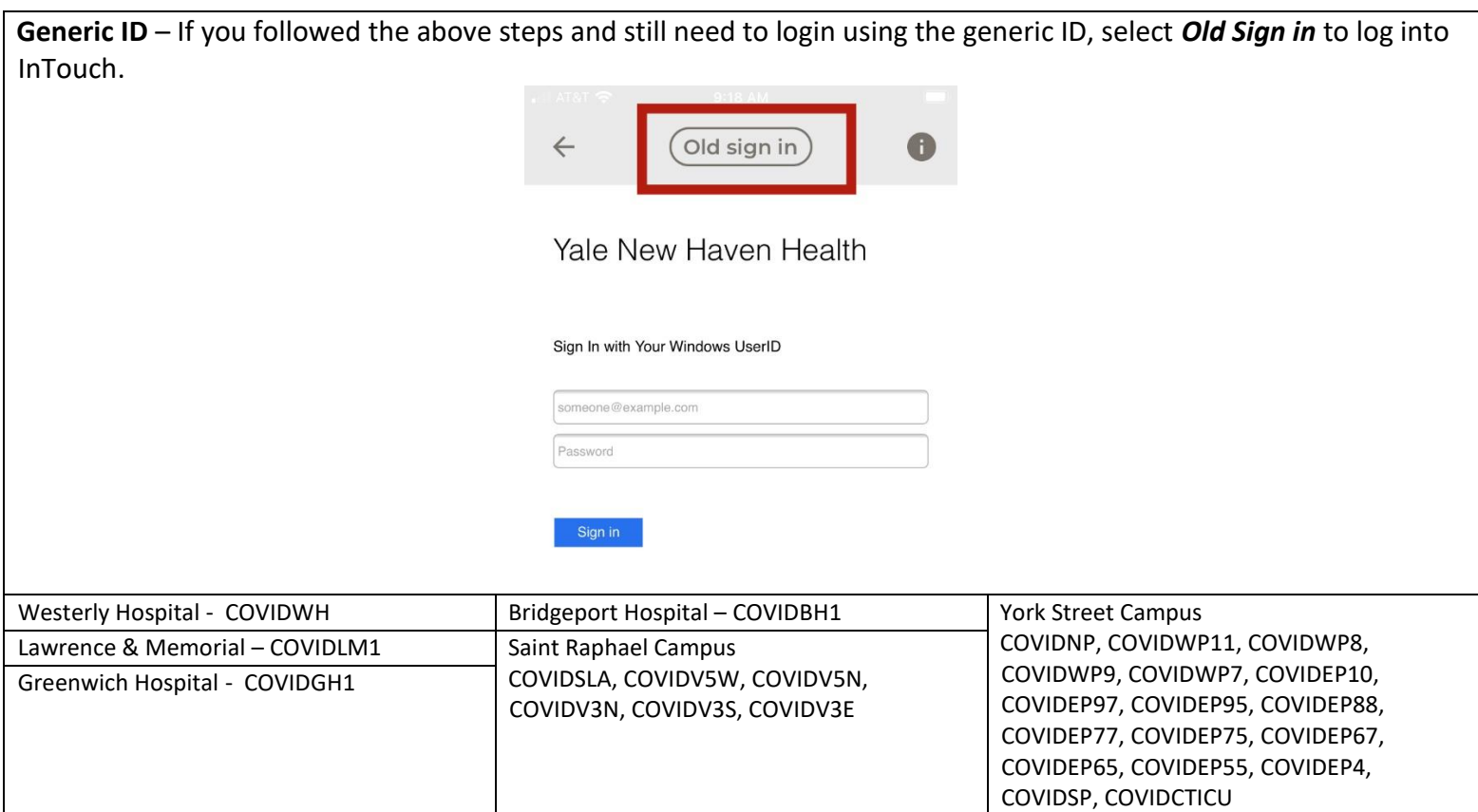

**How to log in via Desktop –** The first time launching you will need to ensure that you have a camera, headset, or speakerphone plugged in. InTouch will walk you through the device selection and testing.

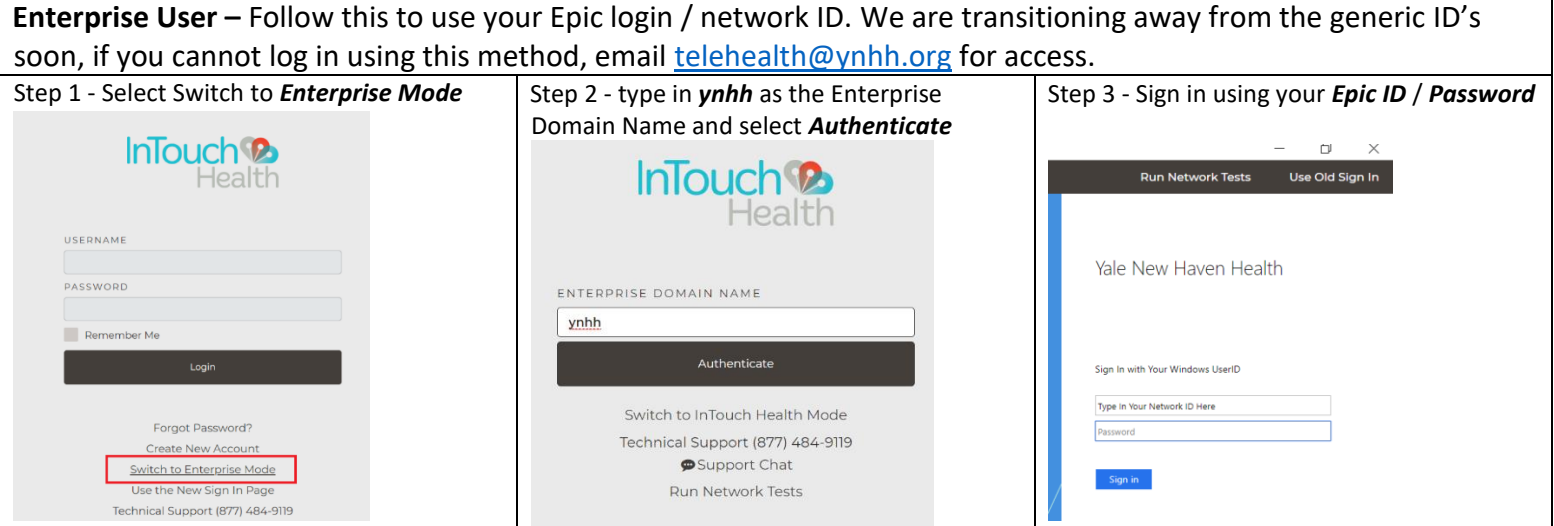

**Generic ID** – If you followed the above steps and still need to login using the generic ID, select *Old Sign In* to log into InTouch. ID's are listed above.

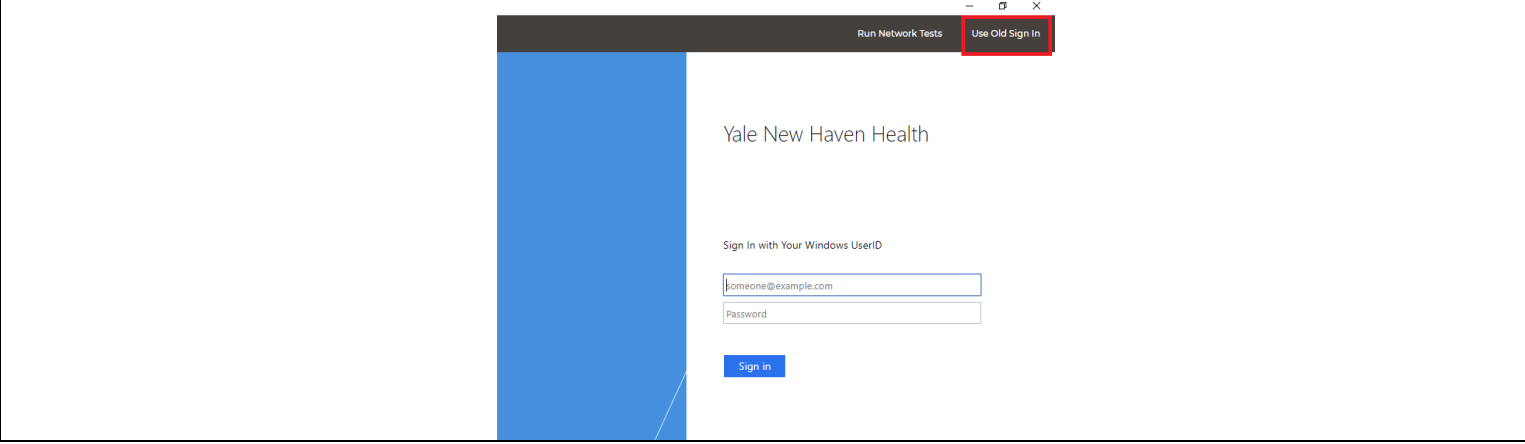

#### **Connecting to a room**

- Always contact the floor nurse caring for your patient to inform ahead of time that you will be connecting for a remote consult. This allows the nurse to inform the patient, if applicable, to move the portable cart into place if the video conferencing hardware is not permanently mounted. If permanently mounted, the nurse will need to turn on the Television to Channel 1 or particularly at Greenwich, select Telemedicine from the TV menu.
- Use Epic to find out what room your patient is in and translate it to the InTouch naming convention to search for the room. The naming convention is Campus-Department-Room#. For example, GH-ICU-2201
- Once you found the room, the application will connect to the InTouch cart or in-room wall mounted device and you will be able to have a bi-directional audio/video conversation with the people in the room. Make sure to click *Disconnect* (top left corner) when you are completely done using the InTouch Provider icon.

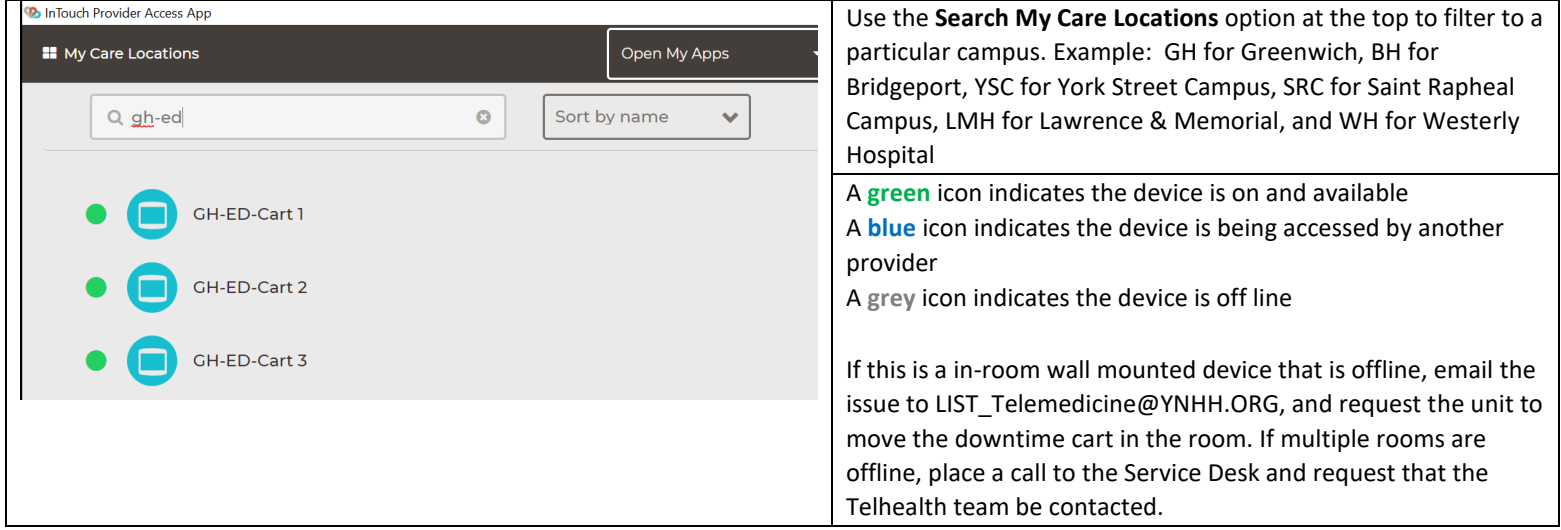

#### **Moving the Camera / Zooming in**

If the cart or wall mounted system has a camera capable of pan, tilt, and zooming, following the below instructions to use:

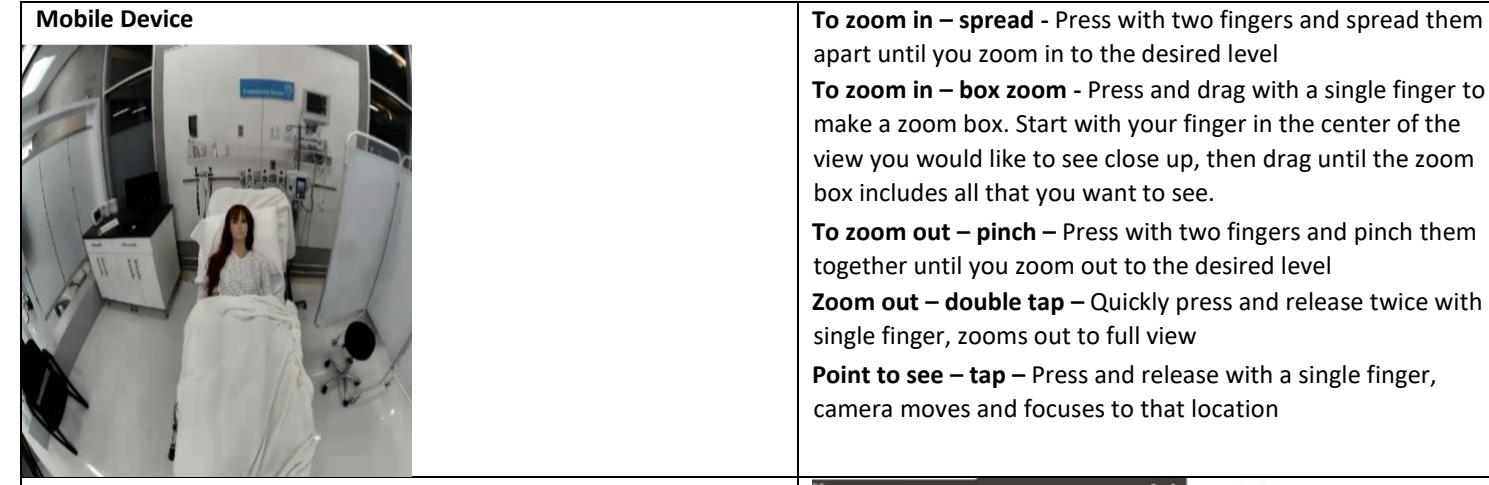

apart until you zoom in to the desired level **To zoom in – box zoom -** Press and drag with a single finger to make a zoom box. Start with your finger in the center of the view you would like to see close up, then drag until the zoom box includes all that you want to see.

**To zoom out – pinch –** Press with two fingers and pinch them together until you zoom out to the desired level

**Zoom out – double tap –** Quickly press and release twice with a single finger, zooms out to full view

**Point to see – tap –** Press and release with a single finger, camera moves and focuses to that location

**Desktop Device**

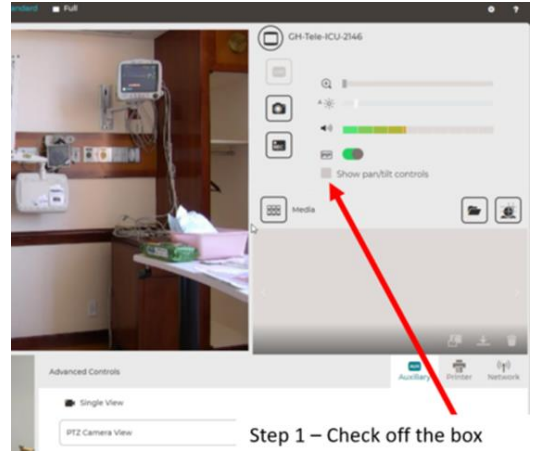

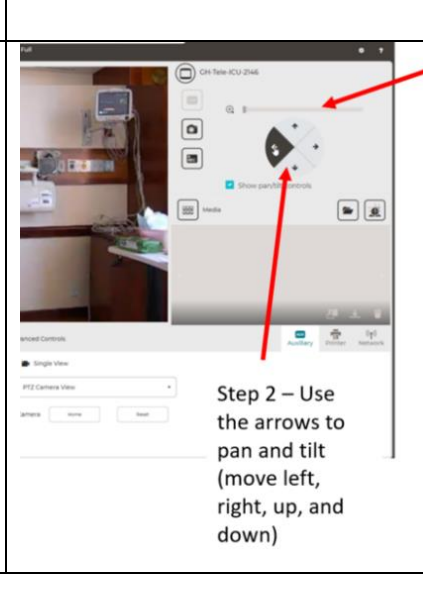

Step 3 - Use the slider bar to zoom in and out

#### **Other Controls**

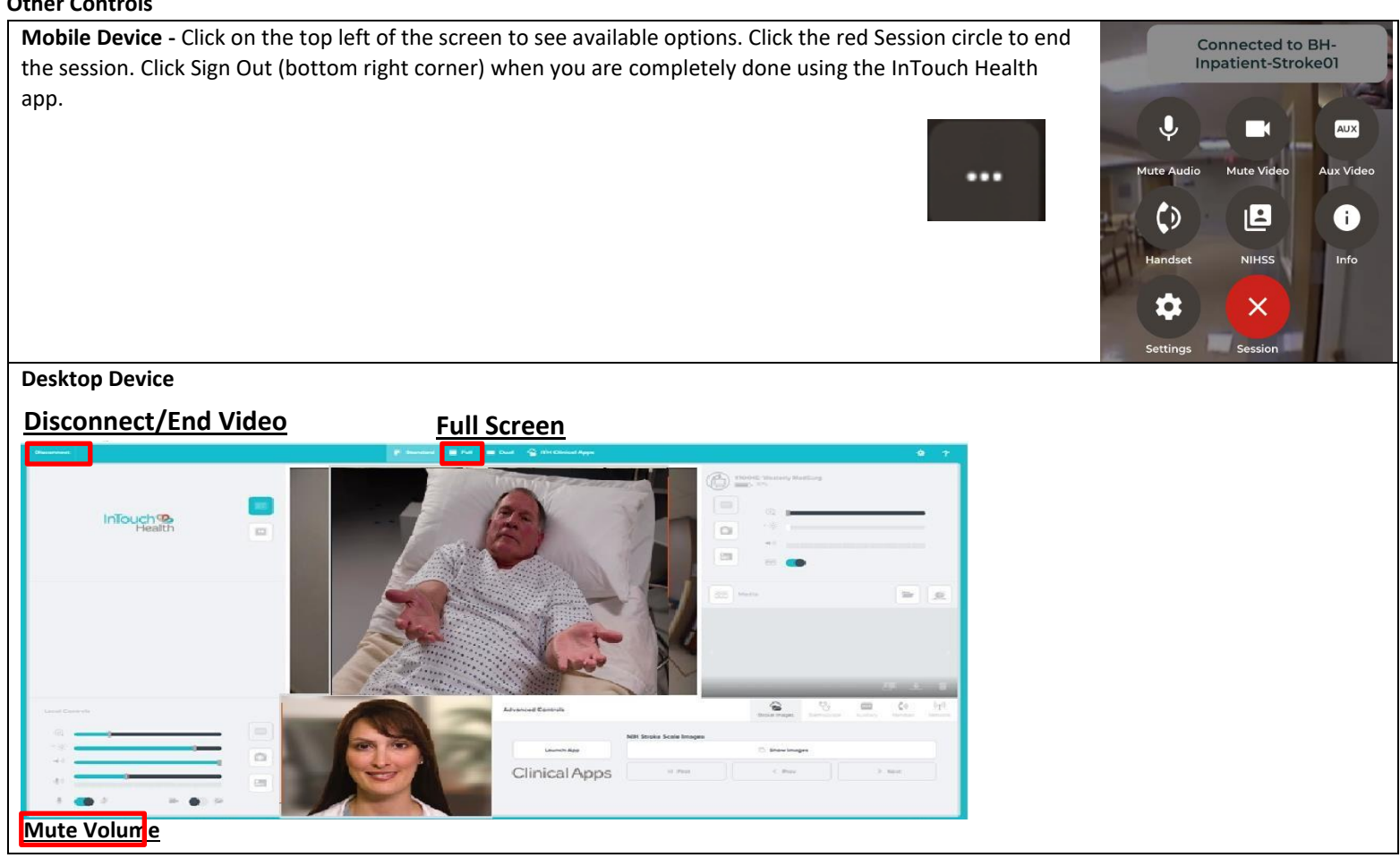

### **ICU Specific Information**

- The Camera is positioned next to the TV and has 2 green lights that are always on indicating network connectivity and power. The PC is housed in a box mounted behind the TV
- The Speaker and the microphone are one device (black circle) mounted in the ceiling towards the patient bed, it has blue lights that light up when sound is heard from within the room
	- TV must be powered on and the TV Channel needs to be on Channel 1 to see the bunker staff
		- o For Greenwich only, the Telemedicine ICU HDMI1 option needs to be selected from the TV menu

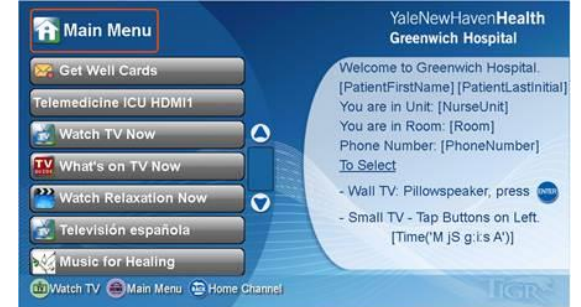

- . - The Insight Tele-ICU staff
	- o will still have access to connect to the room, see the local staff / patient, and verbally communicate even if the TV is not on, set to Channel 1, or on the Telemedicine menu option
	- $\circ$  All clinicians are requested to move the camera back to the wall position before disconnecting. This will be automated in a future software release.
	- o will not be using Epic to connect to the room, but direct through InTouch until a future date when integration will be configured.
	- One portable telehealth cart will remain with each unit as a backup if a problem were to occur with the in-room system. Downtime carts are kept in the following locations in each ICU
		- o Milford ICU Conference Room
		- o L&M ICU Room 7, CCU Room 7
		- o Westerly Storage Room
		- o Greenwich Intermediate Care Room 2130